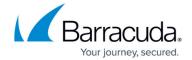

## How to Enable Health Check for WAN Interfaces

https://campus.barracuda.com/doc/100370387/

The Barracuda SecureEdge Manager allows you to configure Health Check for WAN interfaces. For selected sites or private edge services you can add or edit WAN interfaces by using the Basic and Advanced tabs. In the Advanced tab, you can enable Health Check parameters if the WAN interface is of the type static, dynamic, or PPPoE. Health Check is disabled by default.

ICMP is compatible for all WAN types, as is shown in this table:

| Health Check Type | Static WAN | Dynamic WAN | PPPoE |
|-------------------|------------|-------------|-------|
| ICMP              | Yes        | Yes         | Yes   |
| LCP               | No         | No          | Yes   |
| Strict LCP        | No         | No          | Yes   |

For all WANs with the Health Check feature:

- If multiple IPs are provided, the health check will pass as long as one IP is responding. In addition, if the WAN is in a failed Health Check state, it will switch back to being healthy as long as one IP responds.
- If you configure a single ISP and the health check fails, the metric of the WAN is increased to a very large number. That means that with a high metric, the traffic prefers to go over alternatives routes; however, your WAN connection still exists and connectivity is still available.

### **Enable Health Check**

- 1. Go to <a href="https://se.barracudanetworks.com">https://se.barracudanetworks.com</a> and log in with your existing Barracuda Cloud Control account
- In the left menu, click the **Tenants/Workspaces** icon and select the workspace containing your site.
- 3. Go to **Infrastructure > Sites**. The **Sites** page opens.
- 4. Select the site you want to enable Health Check for your WAN interface. You can either search for the name or serial, or use filters to tailor the list of displayed sites. You can also simply scroll through the list. Click on the arrow icon next to site you want to configure.

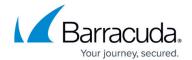

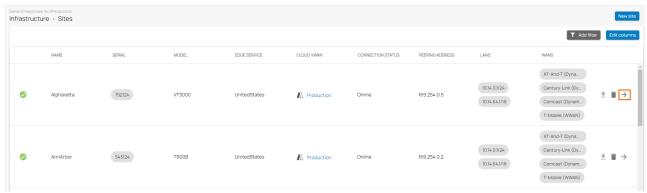

5. In the site menu, go to **Settings > WAN** and click **Add WAN Interface**.

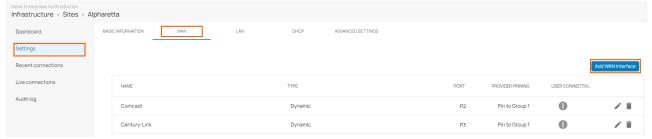

- 6. The Add NEW WAN Interface window opens.
  - In the **BASIC** section, specify values for the following:
    - Name Enter a name for your uplink
    - **Type** Select **Dynamic** from the drop-down list.
    - **Port** Select the port where your uplink is connected to. Note: Port 1 is reserved for <u>High Availability</u>.
    - Virtual LAN ID (Optional) If required, enter the Virtual LAN ID this interface is connected to.
    - Provider Pinning Select a provider classification from the drop-down list.

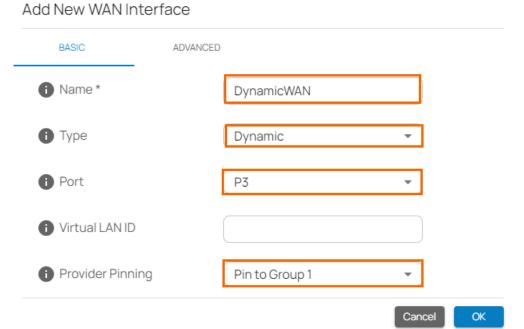

- In the **ADVANCED** section, specify values for the following:
  - Enable Health Check Click to enable/disable. By default, Health Check is

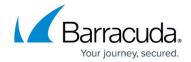

disabled.

- When Health Check is enabled, specify the values for the following:
  - **Health Check** By default, **ICMP** is selected.
    - If **ICMP** is selected, specify values for the following:
      - Health Check Target Enter a valid IP address, and to add more IPs, click +. You can add a collection of IP addresses such as IPv4, public, and private.

Note that Health Check Target is applied only when Health Check is enabled and the Health Check type is ICMP.

• When Health Check is disabled, the Health Check field is disabled.

#### Add New WAN Interface

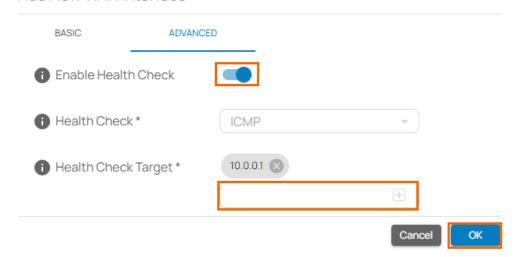

- 7. Click **OK**.
- 8. Click Save.

After configuration is complete, you can see Health Check is enabled for the selected WAN interface.

## **Enable Health Check for PPPoE WAN**

- 1. Go to <a href="https://se.barracudanetworks.com">https://se.barracudanetworks.com</a> and log in with your existing Barracuda Cloud Control account.
- 2. In the left menu, click the **Tenants/Workspaces** icon and select the workspace containing your site
- 3. Go to **Infrastructure** > **Sites**. The **Sites** page opens.
- 4. Select the site you want to enable Health Check for your WAN interface. Click on the arrow icon next to the site you want to configure.

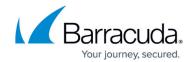

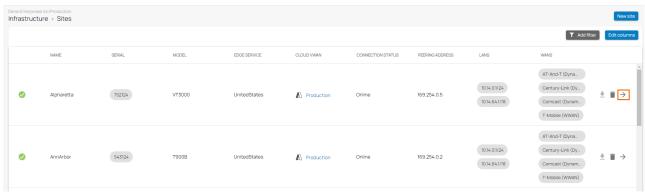

- 5. In the site menu, go to **Settings > WAN** and click **Add WAN Interface**.
- 6. The **Add New WAN Interface** window opens. Specify values for the following:
  - In the BASIC tab, specify values for the following:
    - Name Enter a unique name for your uplink.
    - **Type** Select **PPPoE** from the drop-down list.
    - **Port** Select the port where your uplink is connected to. The default for DHCP connections is p4, except model T93 Revision A where DHCP is located on p2. Note: Port 1 is reserved for high availability.
    - Virtual LAN ID (Optional) If required, enter the Virtual LAN ID this interface is connected to.
    - **Provider Pinning** Select a provider classification from the drop-down list.
    - **Username** Enter the username.
    - Password Enter the password.

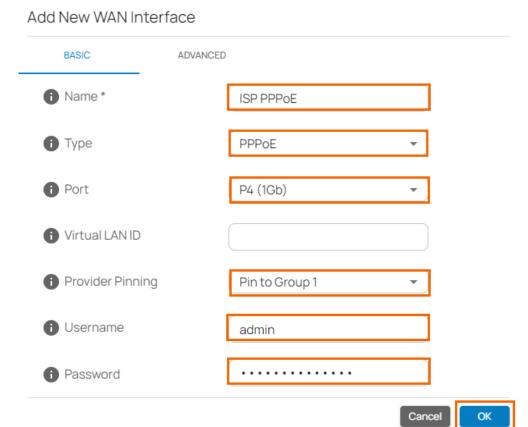

• In the **ADVANCED** tab, specify values for the following:

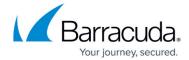

- MTU Size Enter a valid number up to 1492. By default, the MTU size is 1492.
- Enable Health Check Click to enable/disable. By default, Health Check is disabled.
  - When Health Check is enabled, specify values for the following:
    - Health Check Select the Health Check mode you wish to use from the drop-down list. You can choose between ICMP, LCP, and LCP Strict.
      - If you select **Health Check** = **ICMP**, specify values for the following:
        - Health Check Target Enter a valid IP address, and to add more IPs, click +. You can add a collection of IP addresses such as IPv4, public, and private.
      - If you select Health Check = LCP or LCP Strict, the Health Check Target field is disabled.
  - When Health Check is disabled, the Health Check field is disabled.

#### Add New WAN Interface

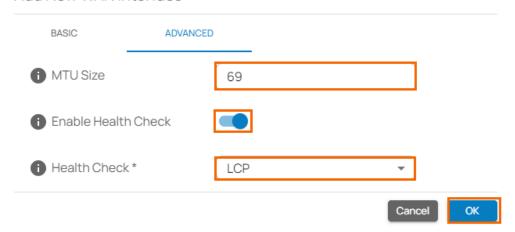

- 7. Click **OK**.
- 8. Click Save.

After configuration is complete, you can see Health Check is enabled for the PPPoE WAN interface.

# Barracuda SecureEdge

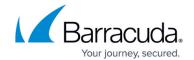

# **Figures**

- 1. SitesPage.png
- 2. GotoSettingWAN.png
- 3. BasicWANInterface.png
- 4. Dynamic-adv-settings.png
- 5. SitesPage.png
- 6. BasicWAN-Conf.png
- 7. PPPoE-advSettings.png

© Barracuda Networks Inc., 2024 The information contained within this document is confidential and proprietary to Barracuda Networks Inc. No portion of this document may be copied, distributed, publicized or used for other than internal documentary purposes without the written consent of an official representative of Barracuda Networks Inc. All specifications are subject to change without notice. Barracuda Networks Inc. assumes no responsibility for any inaccuracies in this document. Barracuda Networks Inc. reserves the right to change, modify, transfer, or otherwise revise this publication without notice.